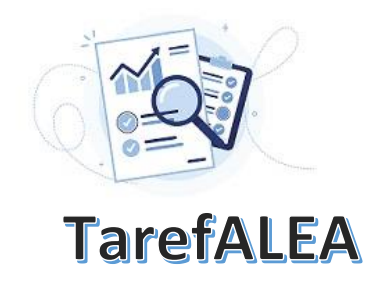

# **N.º 6 – Número de nascimentos nos municípios de Portugal continental**

Esta TarefALEA destina-se a alunos do 10.ºano de escolaridade e nela propõe-se uma sequência de atividades que interligam os conteúdos do tema "Dados": a organização em tabelas de frequências; a elaboração de representações gráficas, como o histograma, os diagramas de extremos e quartis, as caixas de bigodes; o cálculo de estatísticas descritivas, como a média, a mediana e o desvio padrão; e

a leitura e interpretação crítica dos resultados. O tema é o declínio da natalidade e os dados considerados são o total de bebés nascidos nos municípios portugueses em 1981, 2001, 2011 e 2021, por sexo.

**Passo 1** – Escolha do conjunto de dados: Nados-vivos de mães residentes em Portugal, acessível em <https://www.pordata.pt/municipios/nados+vivos+de+maes+residentes+em+portugal+total+e+por+sexo-103>

**Passo 2** – Os dados têm como fonte o INE [\(https://www.ine.pt/xurl/ind/0008234\)](https://www.ine.pt/xurl/ind/0008234). Ao consultar a tabela, investigue o que significa a classificação, atribuída pelo INE, de NUTS I, NUTS II e NUTS III (Por ex. em [https://www.pordata.pt/o+que+sao+nuts\)](https://www.pordata.pt/o+que+sao+nuts)

**Passo 3** – **(A)** a unidade de observação é o Município; **(B)** a variável estatística é o número de nascimentos no Município; **(C)** a variável assume valores inteiros; **(D)** os dados são quantitativos discretos; **(E)** os dados não têm unidade de medida por se tratar de dados de contagem.

**Passo 4** – Restrinja-se aos dados referentes a Portugal continental e aos anos de 1981, 2001, 2011 e 2021.

**Passo 5** – Utilizando filtros convenientes, é possível obter uma tabela com os dados referentes ao número de nascimentos por município, bem como o número de nascimentos do sexo masculino, em <https://www.pordata.pt/db/municipios/ambiente+de+consulta/tabela/5832935>

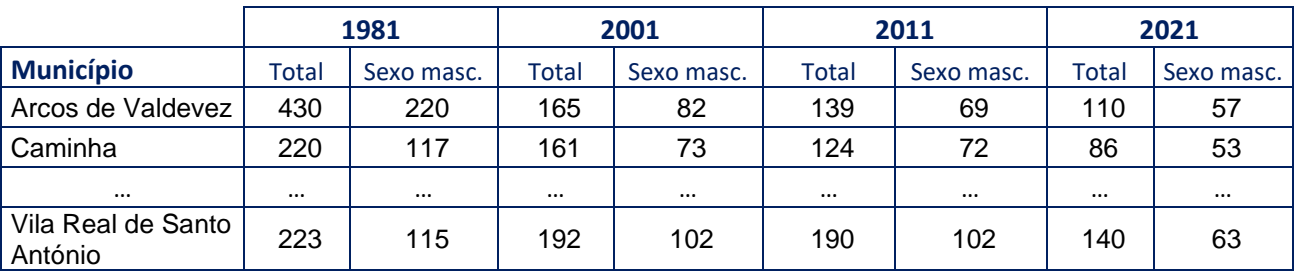

Exporte a tabela para Excel, obtendo uma tabela idêntica à seguinte:

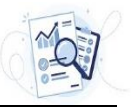

#### **Passo 6** – Atividades e exercícios

- **6.1.** Construa os diagramas de extremos e quartis paralelos, referentes ao número de nascimentos nos vários municípios, nos 4 censos considerados.
	- **6.1.1.** Interprete a representação gráfica obtida, nomeadamente no que se refere às caraterísticas da distribuição de cada ano, assim como a tendência ao longo dos anos.
	- **6.1.2.** Identifica alguma situação que torna essa interpretação um pouco complexa? Seria interessante fomentar a discussão sobre a causa da complexidade na interpretação da representação gráfica obtida e sugerir um processo de transformar os dados originais em dados ponderados, quer com a dimensão da população residente, quer com o número de mulheres com idades dos 20 aos 50 anos, por exemplo.

Sugestão: Utilize a versão *Box and Whiskers* (Diagrama em caixa de bigodes) do Excel.

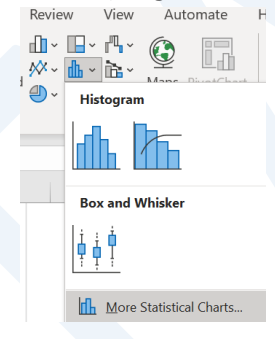

A representação obtida pode ser mais elaborada do que o diagrama de extremos e quartis, na medida em que, no caso de haver valores considerados *outliers*, as barras que unem o meio dos lados da caixa com o mínimo e o máximo, são substituídas por umas barras mais curtas e "pontos" que representam valores considerados *outliers*. Pode ignorar este facto e considerar as barras como se estivessem prolongadas até ao mínimo ou máximo dos pontos considerados. Para saber mais sobre a representação *Box and Whiskers*, traduzido para Diagrama em caixa de bigodes, consulte<https://www.alea.pt/images/topicos/activalea/pdf/ActivAlea20.pdf>

- **6.2.** Considere agora apenas os dados referentes aos 2 últimos censos.
	- **6.2.1.** Calcule, para cada município, a variação (em percentagem) do número de nascimentos entre 2011 e 2021.
	- **6.2.2.** Para os dados obtidos na alínea anterior, calcule a média e a mediana e faça uma representação gráfica na forma de um histograma. Interprete os resultados obtidos, referindo-se à existência de alguma assimetria no histograma e à relação entre os valores das duas características amostrais calculadas.
	- **6.2.3.** Indique os 5 municípios onde o número de nascimentos mais cresceu e os 5 municípios onde o número de nascimentos mais diminuiu e tente apresentar, por exemplo em termos de localização territorial, razões que possam justificar esses resultados.

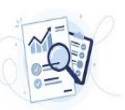

**6.3.** Obtenha, a partir da tabela construída no passo 5, a percentagem de nados-vivos do sexo masculino para todos os municípios em 2021.

Calcule algumas caraterísticas amostrais desses dados e represente-os numa caixa de bigodes e num histograma. Interprete as representações obtidas e compare-as.

- **6.4.** É usual referir que a probabilidade de nascer rapaz é igual à de nascer rapariga, ou seja 50%. Tendo em conta os resultados obtidos na questão anterior, poderemos continuar a utilizar essa referência para a população portuguesa?
- **6.5.** Elabore um pequeno relatório com as principais conclusões deste estudo. Caso necessite, elabore mais alguns cálculos ou representações gráficas que não foram pedidas nos pontos anteriores.

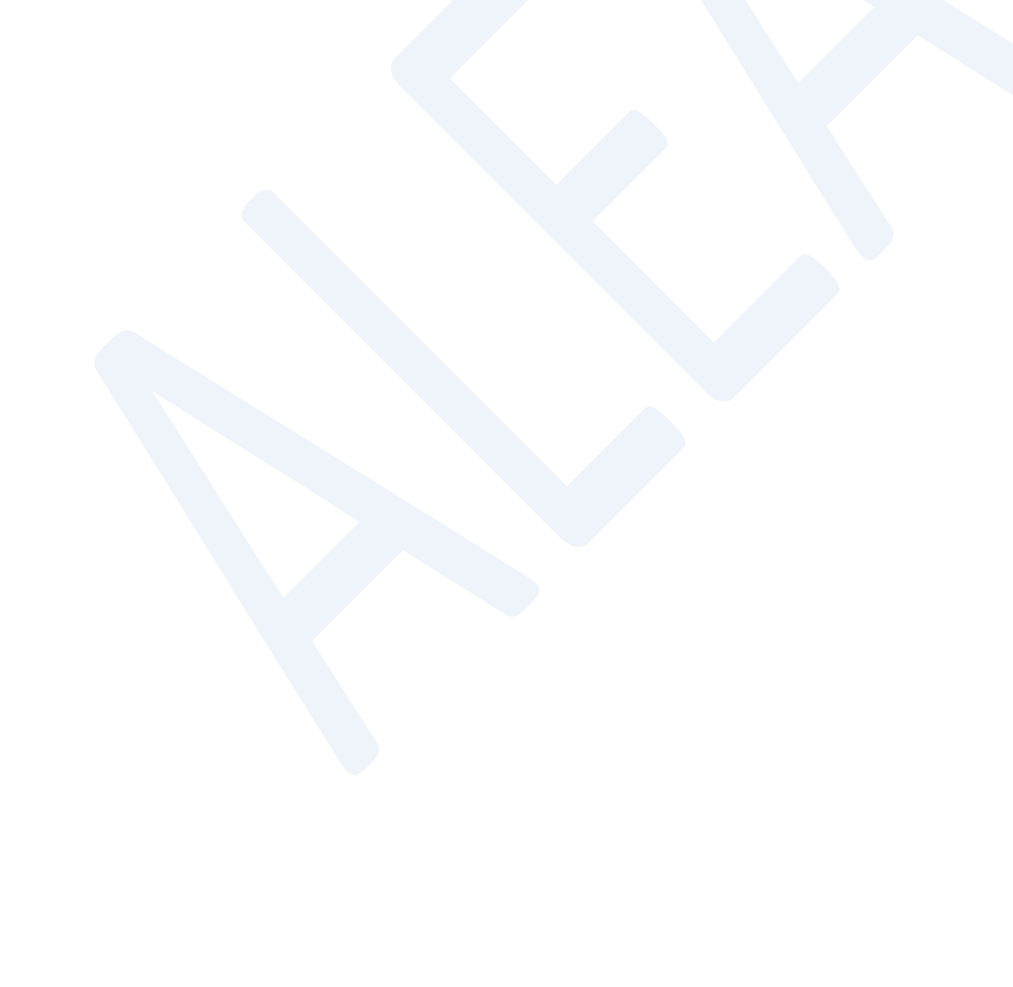

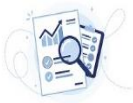

#### **Alguns resultados utilizando a folha de cálculo Excel**

### **6.1.**

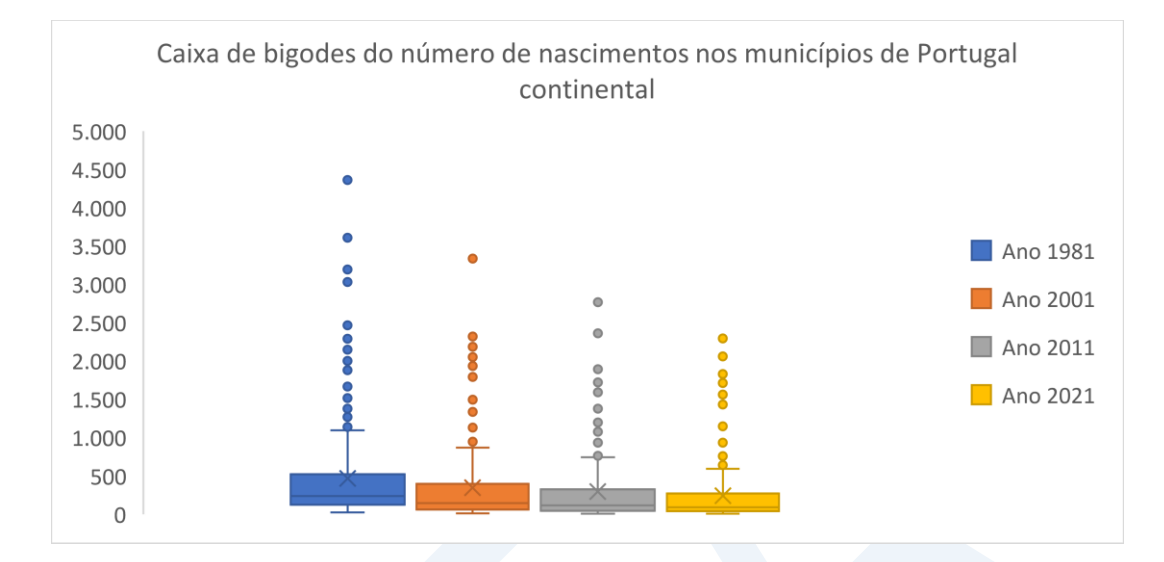

#### **6.2.2.**

Média= -17,3% Mediana= -19,3%

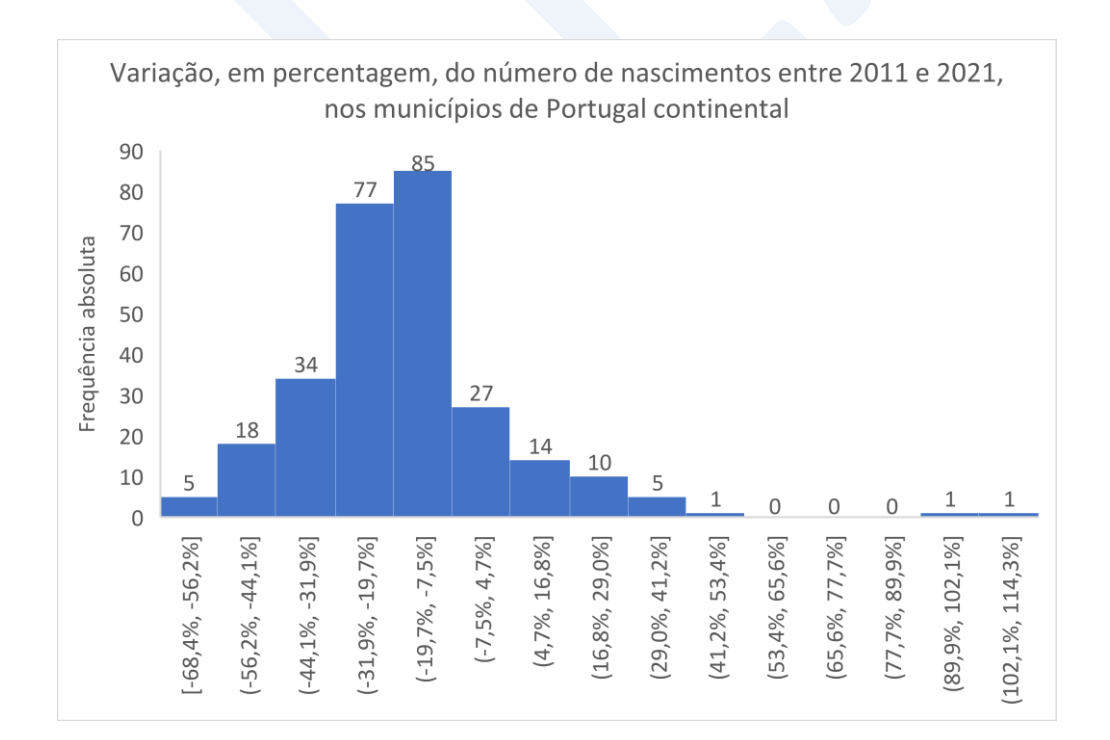

## **6.3.**

Média= 51,6% Mediana= 51,4% Desvio padrão= 7,1%

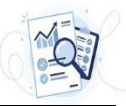

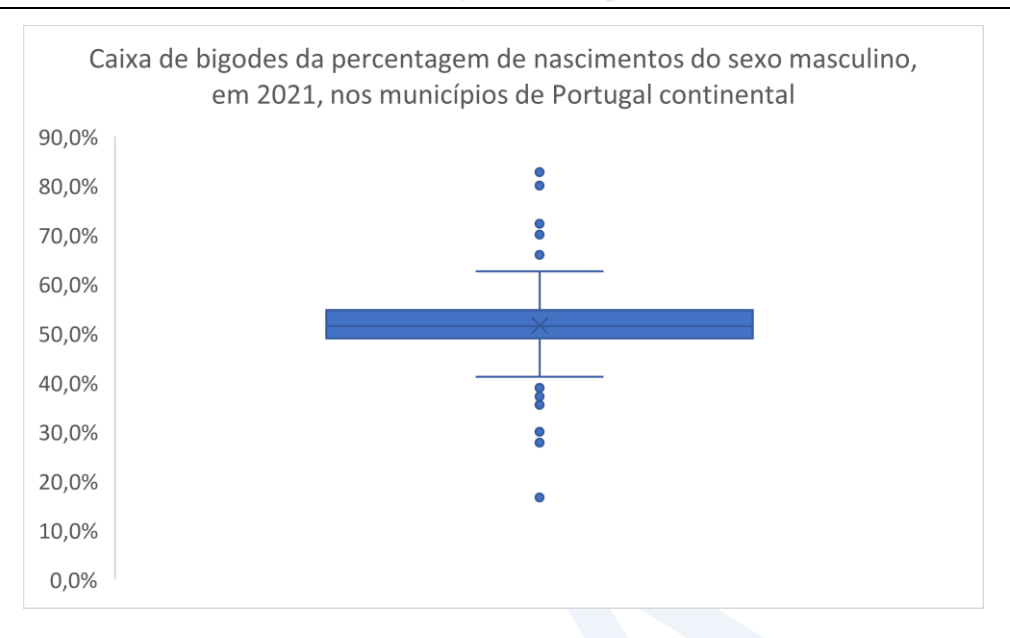

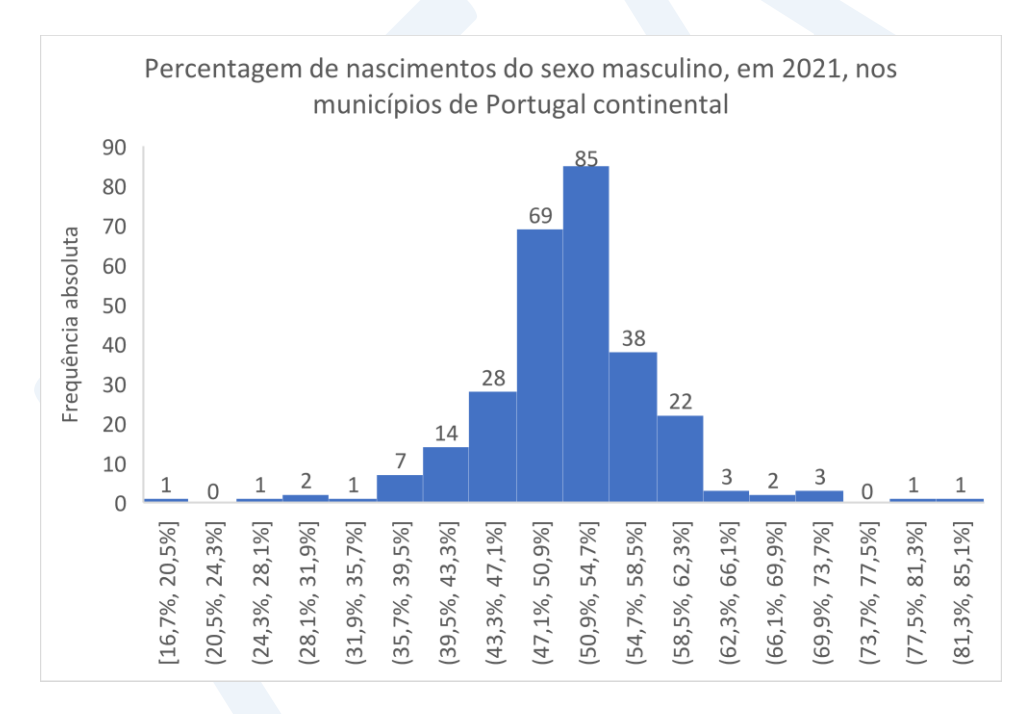

Dica – Repare-se que o histograma anterior apresenta, para ambos os lados, algumas classes afastadas da parte central e com poucos elementos, mantendo alguma simetria. É um histograma designado de caudaslongas, característico de dados que integram *outliers*. Estas particularidades também são apresentadas pelo diagrama em caixa de bigodes, onde os *outliers* são visíveis. Repare-se ainda que a simetria apresentada pelas duas representações, de certo modo, já era esperada, tendo em consideração que a média e a mediana estão próximas.

## **Nota 1 - Algumas considerações sobre a construção das classes, na forma de intervalos, em que se organizam os dados para construir um histograma**

Quando se pretende representar um conjunto de dados, de um modo geral contínuos, através de um histograma, é necessário começar por construir as classes para elaborar a tabela de frequências. De um modo geral, consideram-se os seguintes passos.

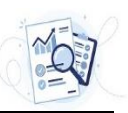

- 1) Definição do número de classes que se deseja considerar. Neste primeiro passo, deve-se considerar um número de classes, *k*, que será tanto maior quanto o número de dados, mas que, de um modo geral, se aconselha não ultrapassar as 15 classes, não havendo uma regra fixa.
- 2) Definição da amplitude do intervalo de classe. Uma vez estipulado o número de classes que se deseja considerar, procede-se à obtenção da amplitude, *h*, do intervalo de classe. Para isso, é usual considerar a amplitude dos dados, dividir essa amplitude pelo número de classes *k*, e tomar para amplitude do intervalo de classe, um valor aproximado, por excesso, do quociente anterior, ou seja

*h* = valor aproximado, por excesso, do quociente  $\frac{m \land x \land m \lor 0}{m}$  dos dados  $\frac{1}{k}$ 

3) Uma vez obtida a amplitude de classe *h*, procede-se à construção das classes (todas com a mesma amplitude) utilizando uma das seguintes metodologias:

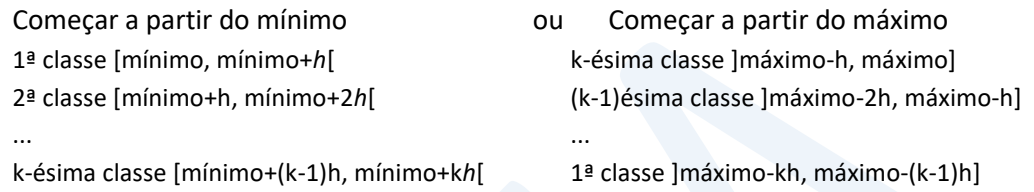

Repare-se que para a construção das classes, se começarmos a partir do mínimo (máximo), devem-se considerar os intervalos fechados (abertos) à esquerda e abertos (fechados) à direita, nomeadamente o último (primeiro).

## **Nota 2 – Algumas considerações sobre o histograma obtido pela folha de cálculo Excel**

Com a folha de cálculo do Excel temos a possibilidade de, a partir da lista dos dados, obter imediatamente o histograma. Para isso basta seguir os seguintes passos:

- 1) Selecionar as células da coluna onde estão os dados;
- 2) No painel das funções Selecionar *Insert*;
- 3) Selecionar na figura seguinte *Histogram*

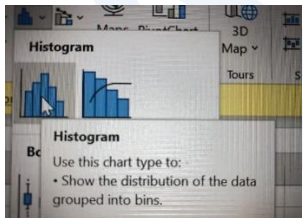

- 4) As representações gráficas das alíneas 6.2 e 6.3.3 foram obtidas seguindo esta metodologia;
- 5) Fazemos notar que a construção das classes é feita considerando como limite inferior da 1ª classe o mínimo, mas não é seguida a metodologia de considerar todas as classes fechadas à esquerda e abertas à direita;
- 6) Existe a possibilidade de o utilizador definir à partida o número de classes que pretende considerar ou, em alternativa, a amplitude de classe.